# **■ IEモード で GD.findi M&S を使う方法**

### **はじめに**

Edge の IEモードでGD.findi M&S をご使用する方法について説明します。

本資料は、 Internet Explorer 上でGD.findi M&Sをお使いになっているユーザ様が対象となります。

IEモードでGD.findi M&S を使用するには、同環境に Silverlight がインストールされている必要があ ります。

(:Internet Explorer でGD.findi M&S が使えている状態)

また、ご使用の際は以下の設定が必要になります。

- 1. IEモードを有効にする
- 2. GD.findi ページをIEモードで開く
- 3. リアクターページをIEモードで開く

#### **1. IEモードを有効にする**

### ① Edge で「設定」画面を開きます ② 左メニューから「既定のブラウザー」をクリックします

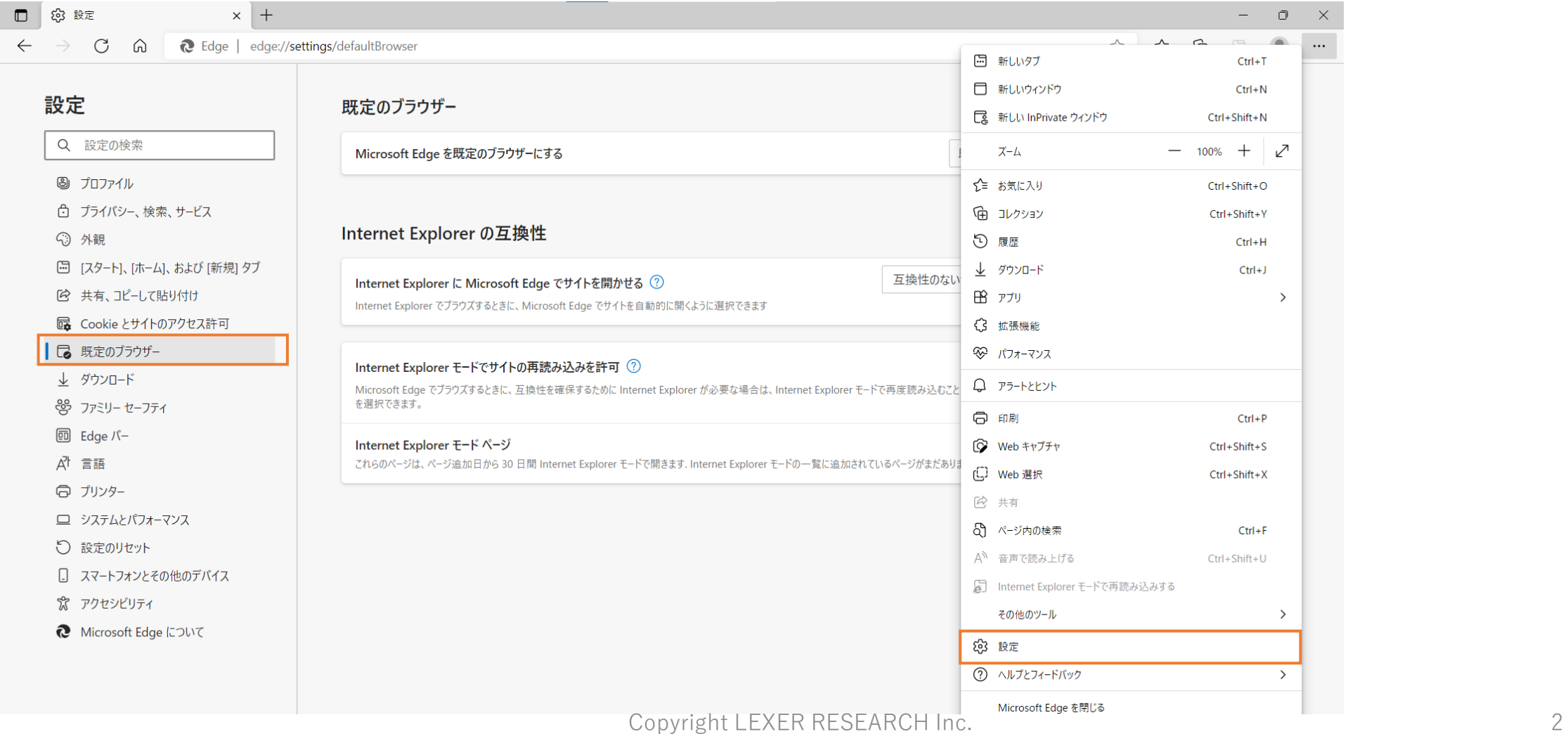

# **1. IEモードを有効にする**

③ Internet Explorer の互換性 の設定を以下のように設定します ④ 再起動ボタンをクリックし、Edgeを再起動します

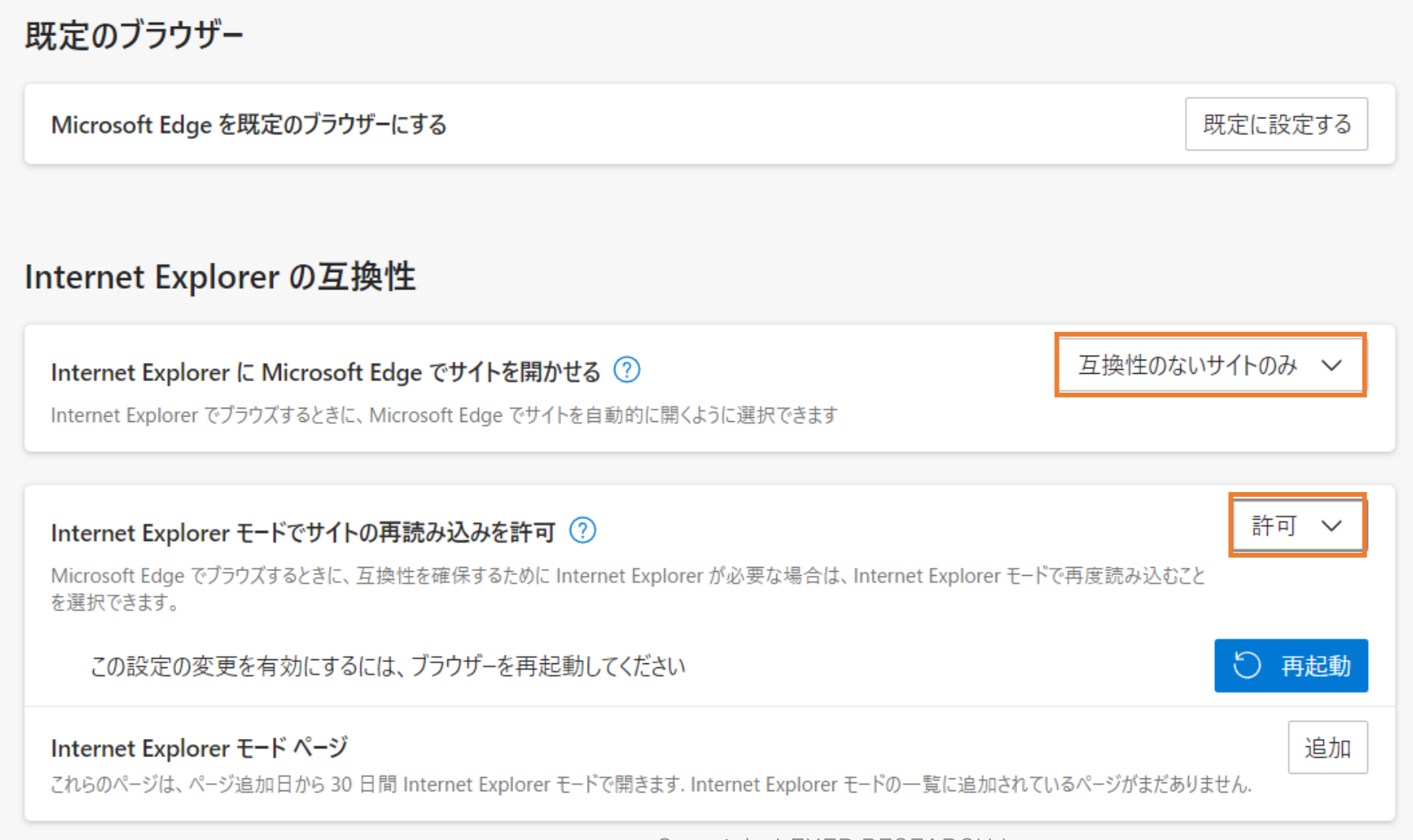

# **2. GD.findi ページをIEモードで開く**

## ① [https://www.gdfindi.com](https://www.gdfindi.com/) をEdgeで開き、… アイコン > 「Internet Explorer モードで再読み込み する」 をクリックします

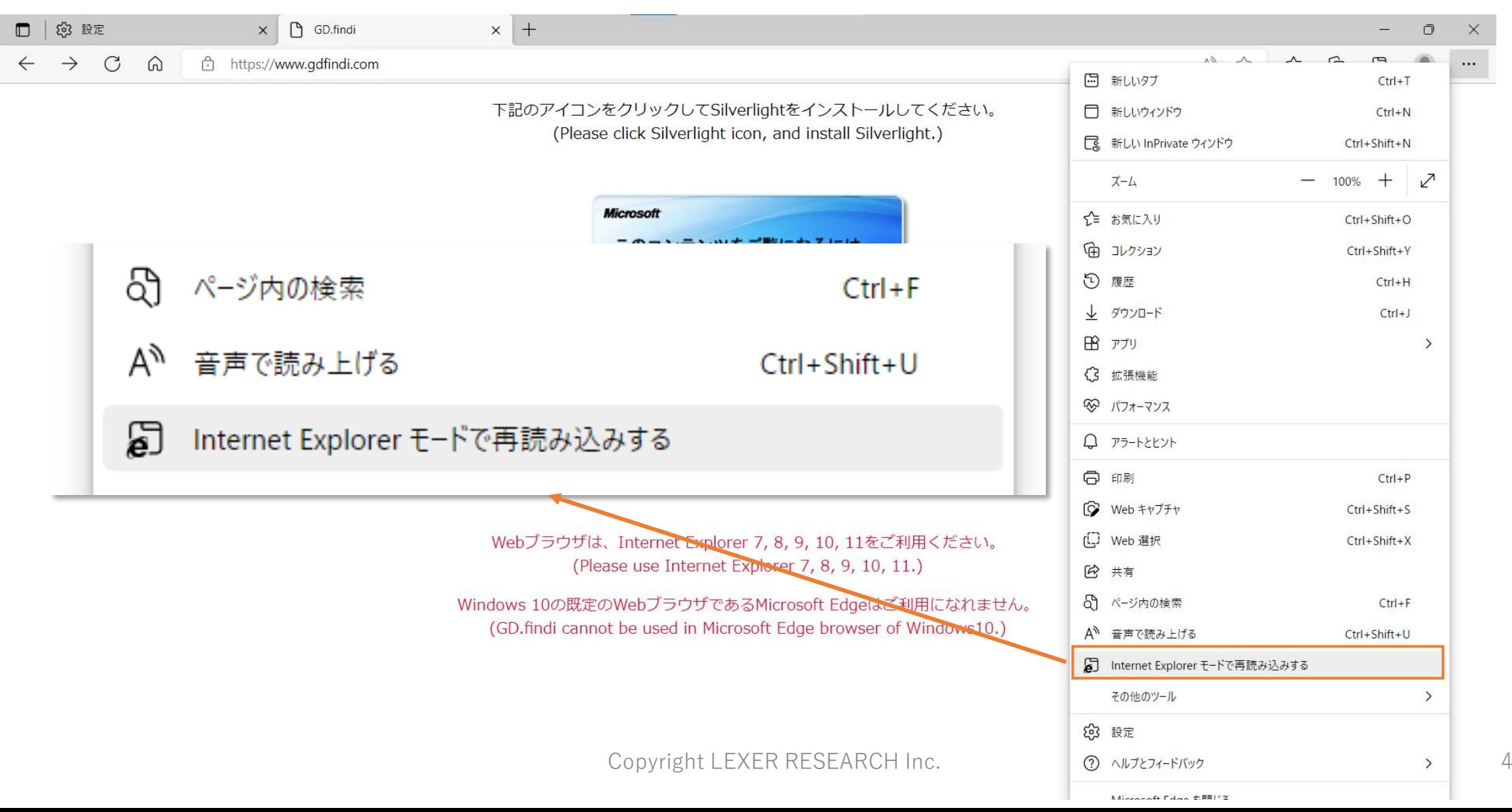

### **2. GD.findi ページをIEモードで開く**

### ② 表示されたポップアップは「完了」ボタンをクリックし、閉じます ③ 以上で、GD.findi ページでの設定は完了です

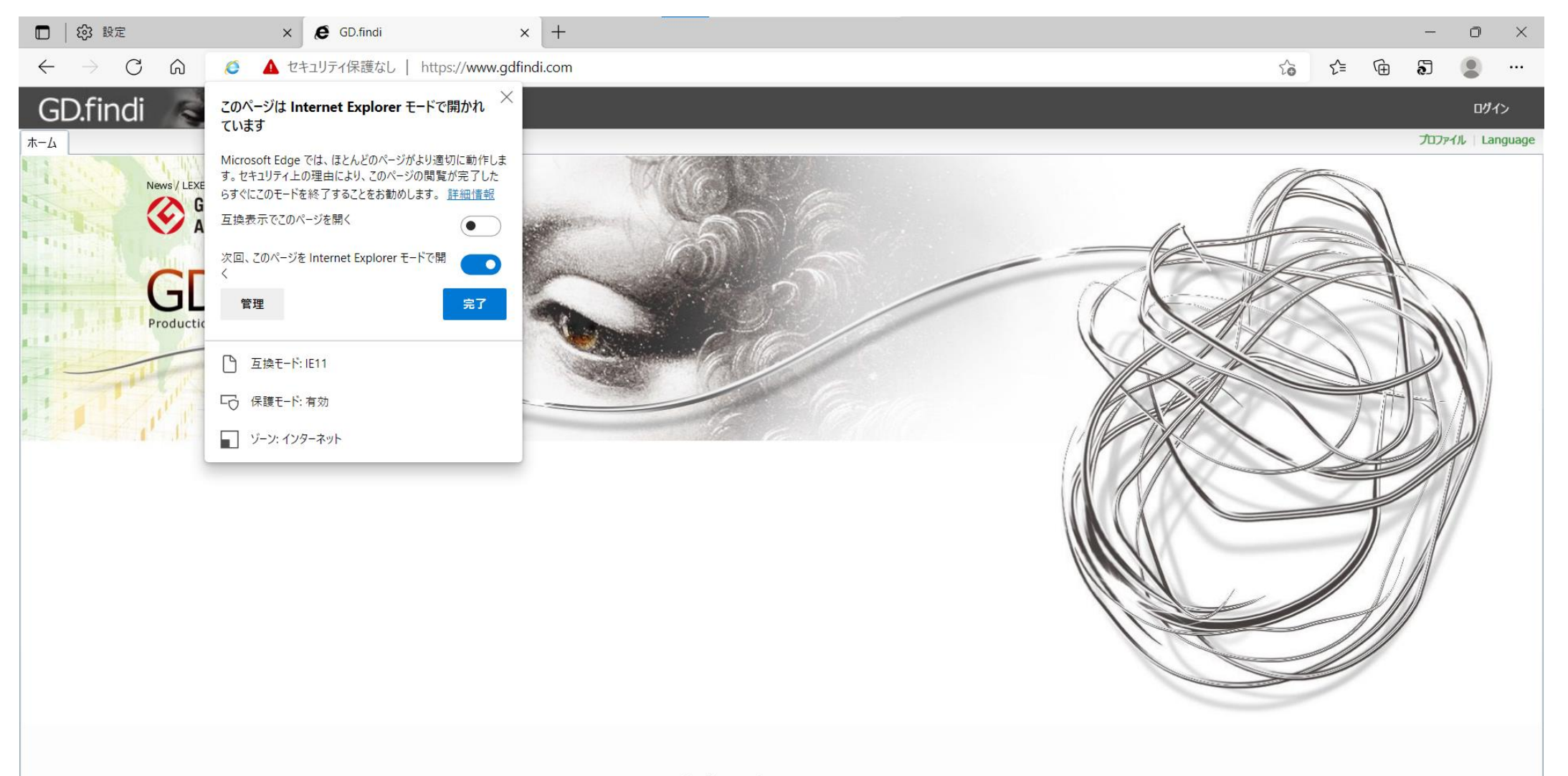

#### **3. リアクターページをIEモードで開く**

GD.findi M&Sはリアクターが別タブで開かれるため、個々に設定する必要があります。手順としては、 GD.findi ページと同様です。

… アイコン > 「Internet Explorer モードで再読み込みする」 をクリックします

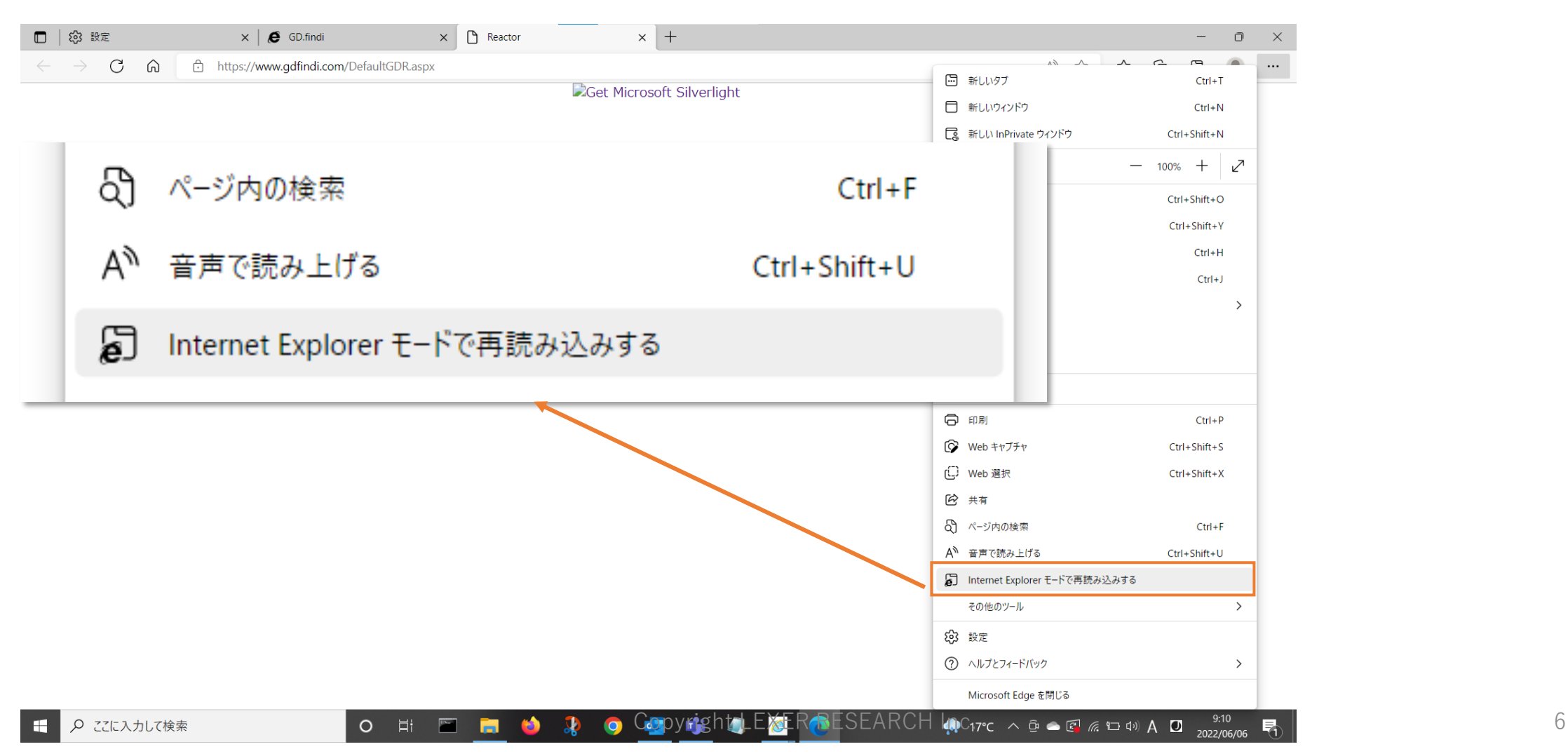

#### **3. リアクターページをIEモードで開く**

#### **(補足)リアクターページの開き方**

方法① プロジェクトを開き、「Reactor の起動」ボタンをクリックする

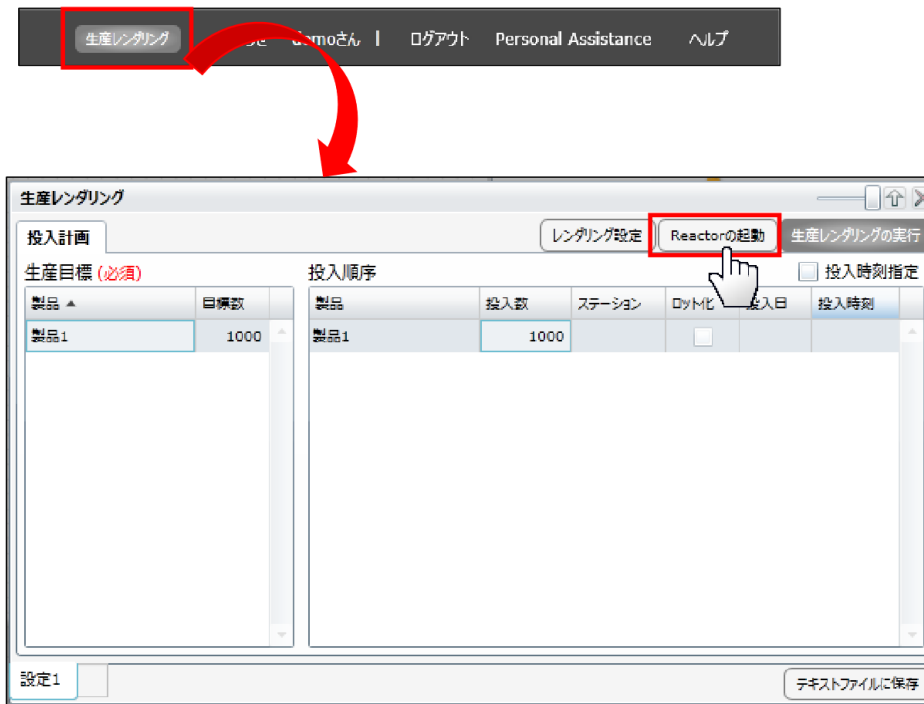

方法② <https://www.gdfindi.com/DefaultGDR.aspx> を開く

### **3. リアクターページをIEモードで開く**

### **注意**

・Internet Explorer と Edge の両方で GD.findi M&S を同時に起動すると、正しく動作しない場合があります

・IEモードでページを再読み込みした後に、生産レンダリングが実行できなかった場合はブラウザの再起動を お試しください